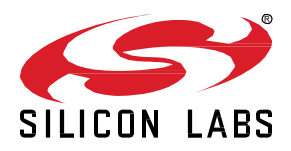

# **Control Zigbee Device with MQTT Worksheet**

In this worksheet we provide a step-by-step guide to create, build and run Z3GatewayHost and NCP sample based on EmberZNet Stack 6.6.4. If you use a later release in the future, most of the instructions should still apply, although there could be minor differences not foreseen at the time of this document.

These exercises help you get familiar with ZigBee 3.0 in the EmberZNet Stack, Simplicity Studio v4 development environment, and the Wireless Start Kit (WSTK) with EFR32MG modules. We assume that you have a WSTK and the following software requirements:

- **•** Simplicity Studio 4
- **■** EmberZNet 6.6.4
- GCC 7.2

#### **KEY FEATURES**

- Step-by-step guide to creating, building and running ZigBee 3.0 applications based on EmberZNet 6.6.4
- Use Simplicity Studio v4 as the development tool
- ZigBee end device polling
- Zigbee end device keepalive and aging
- Zigbee end device rejoin

# **1 Pre-requisites**

Make sure you have installed the EmberZnet 6.6.4 SDK and GCC toolchain on your PC.

# **1.1 Check EmberZnet SDK**

- 1. Launch Simplicity Studio v4.
- 2. "Windows"→"Preference"→"Simplicity Studio"→"SDKs", make sure "EmberZnet 6.6.4" is installed

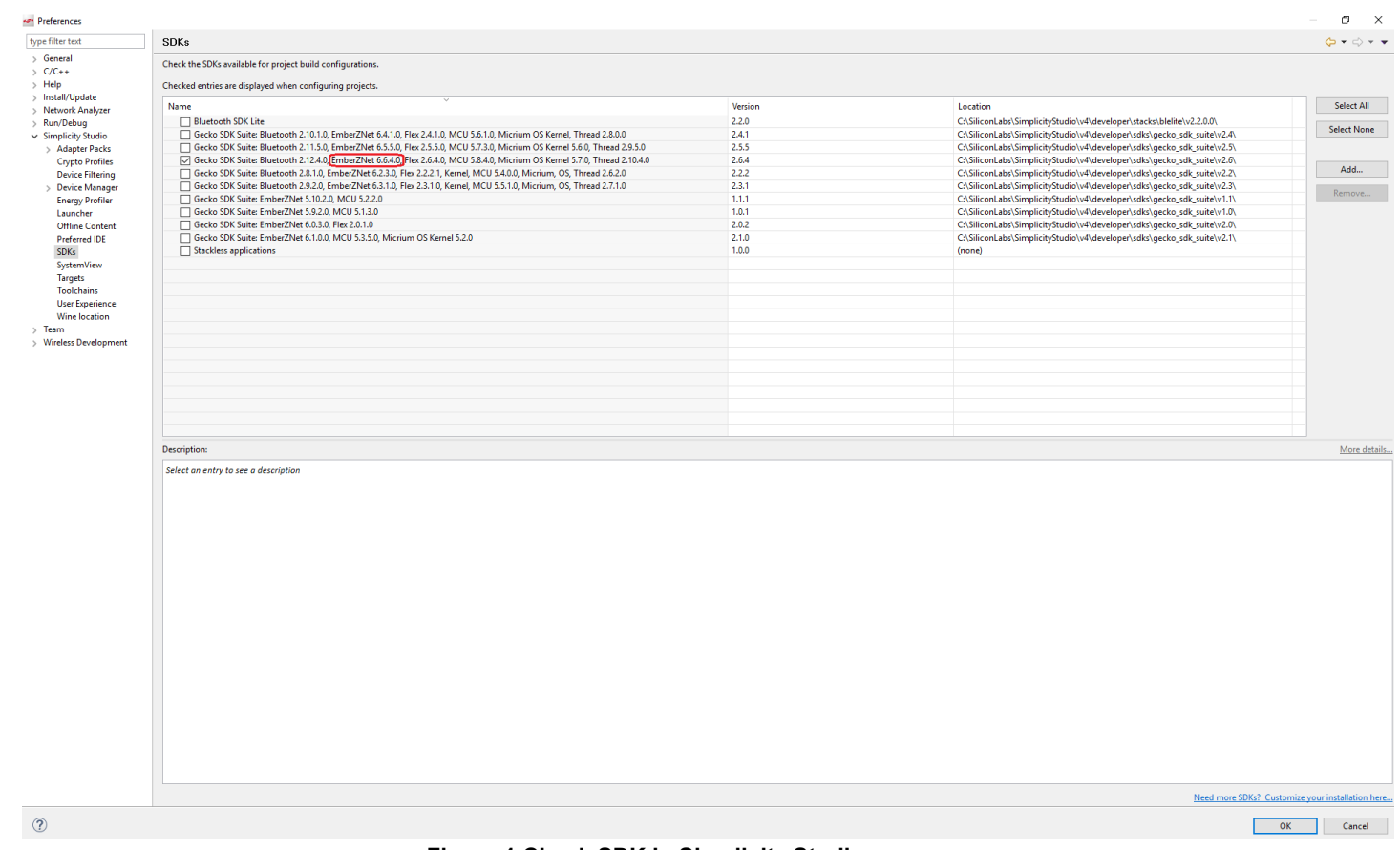

## **Figure 1 Check SDK in Simplicity Studio**

# **1.2 Check Toolchains**

- 1. Launch Simplicity Studio v4.
- 2. "Windows"→"Preference"→"Simplicity Studio"→"Toolchains", make sure GCC toolchain is installed.

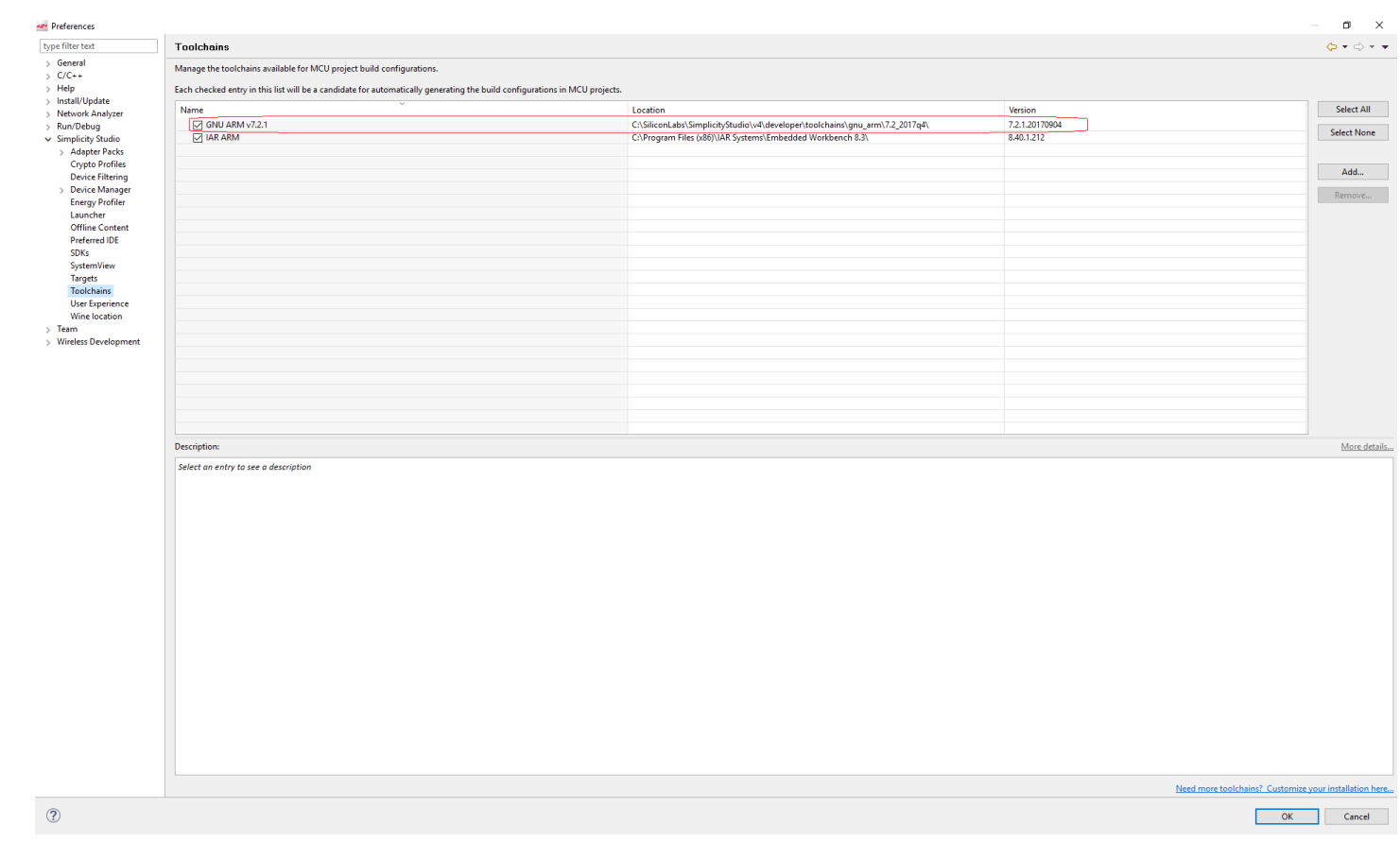

**Figure 2 Check Toolchain in Simplicity Studio**

#### **1.3 Install the software tools:**

1. Cygwin;

Extract the package cygwinx86.rar and copy it to the root directory of disk C.

You can also extract the package cygwinx86.rar to other location as long as there is only ASCII characters in the path. In this case you will need to modify the file "cygwin here.reg" and modify the path according to your location.

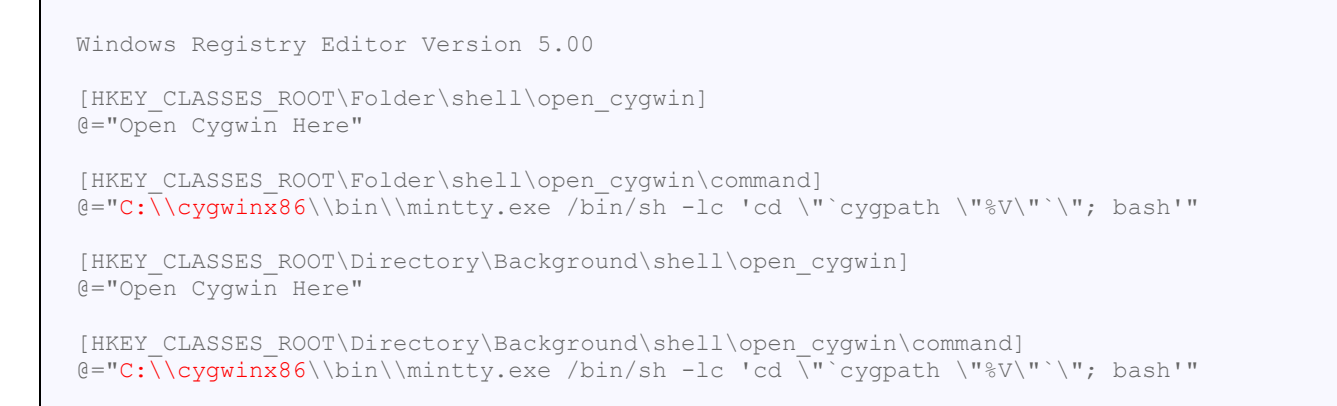

Double click "cygwin\_here.reg" then select a folder and right click, check if there is a menu to start Cygwin in this folder.

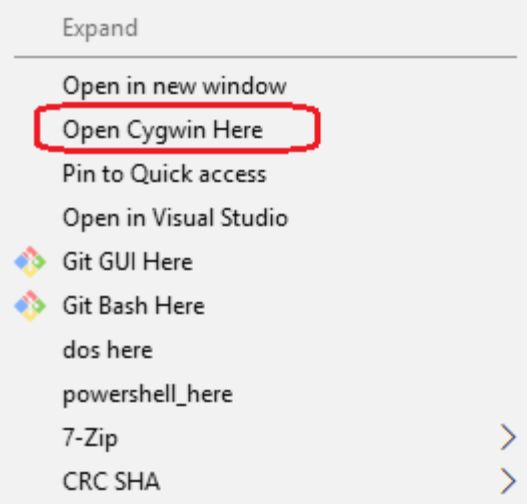

**Figure 3 Right-click menu to start cygwin**

# 2. MQTT broker;

Install mosquitto-1.6.7-install-windows-x64.exe, then press "Win+R" and input "services.msc" to start the service manager.

Find "Mosquitto Broker", and make sure it's in "running" status. (If it's not running, select it and right click then select start)

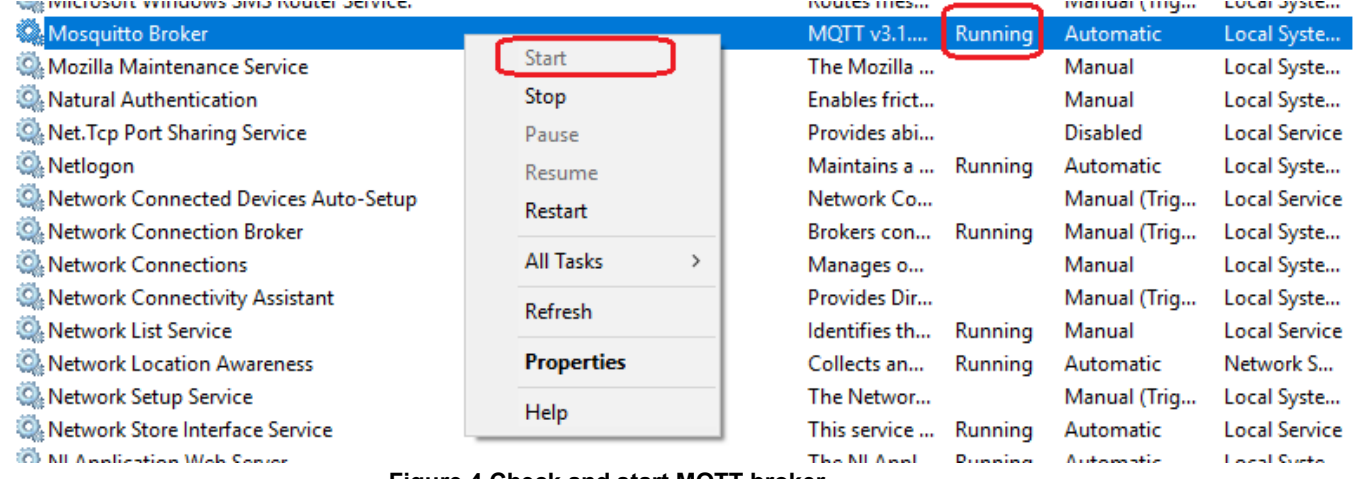

#### **Figure 4 Check and start MQTT broker**

# 3. MQTT client

Install MQTTBox-win.exe.

## **1.4 How to flash the program**

- 1. Start Simplicity Studio, then connect your device to PC;
- 2. In the menu bar, find the icon  $\frac{1}{100}$  for "Flash Programmer", press it;
- 3. In the popup window, select the device;

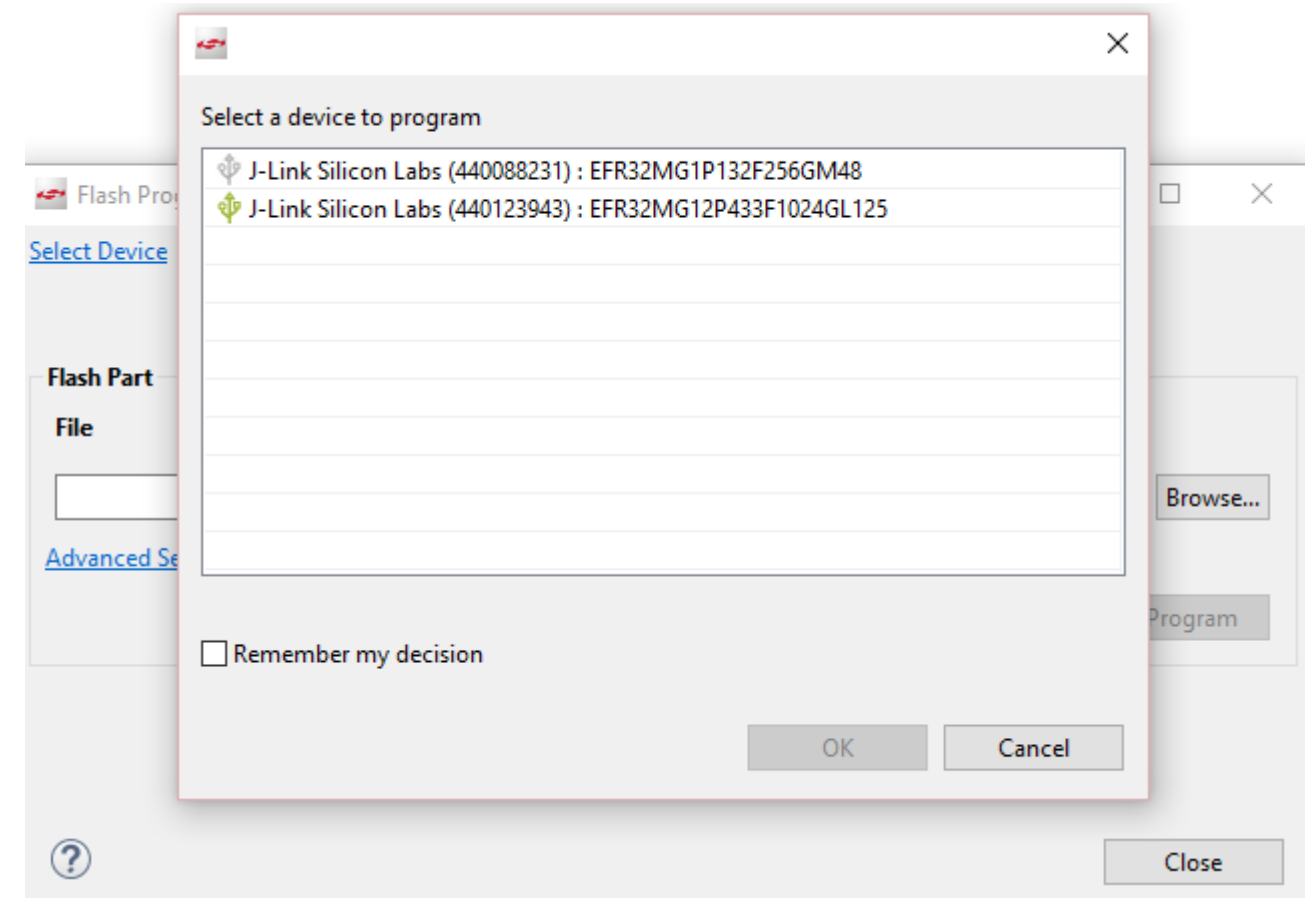

# **Figure 5 Select device**

4. Then in the next window, click "browse" to select the generated image ( .s37 or .hex) of your project, press "Program". You can also press "erase" if needed. Normally you just need to erase the device once before when you start the hands-on. The generated image is in the binary folder of your project. You can select it in "Project Explorer".

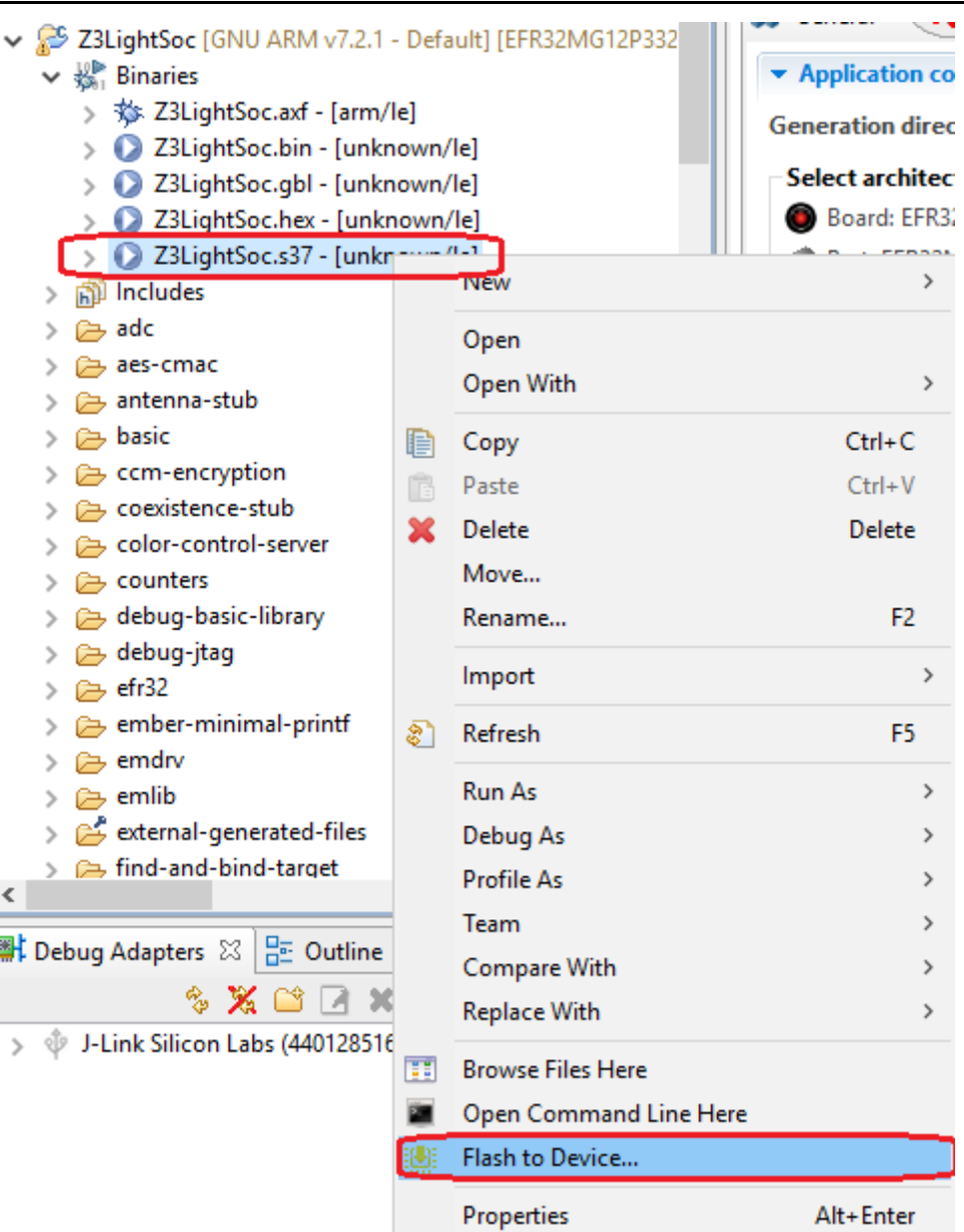

**Figure 6 Select image**

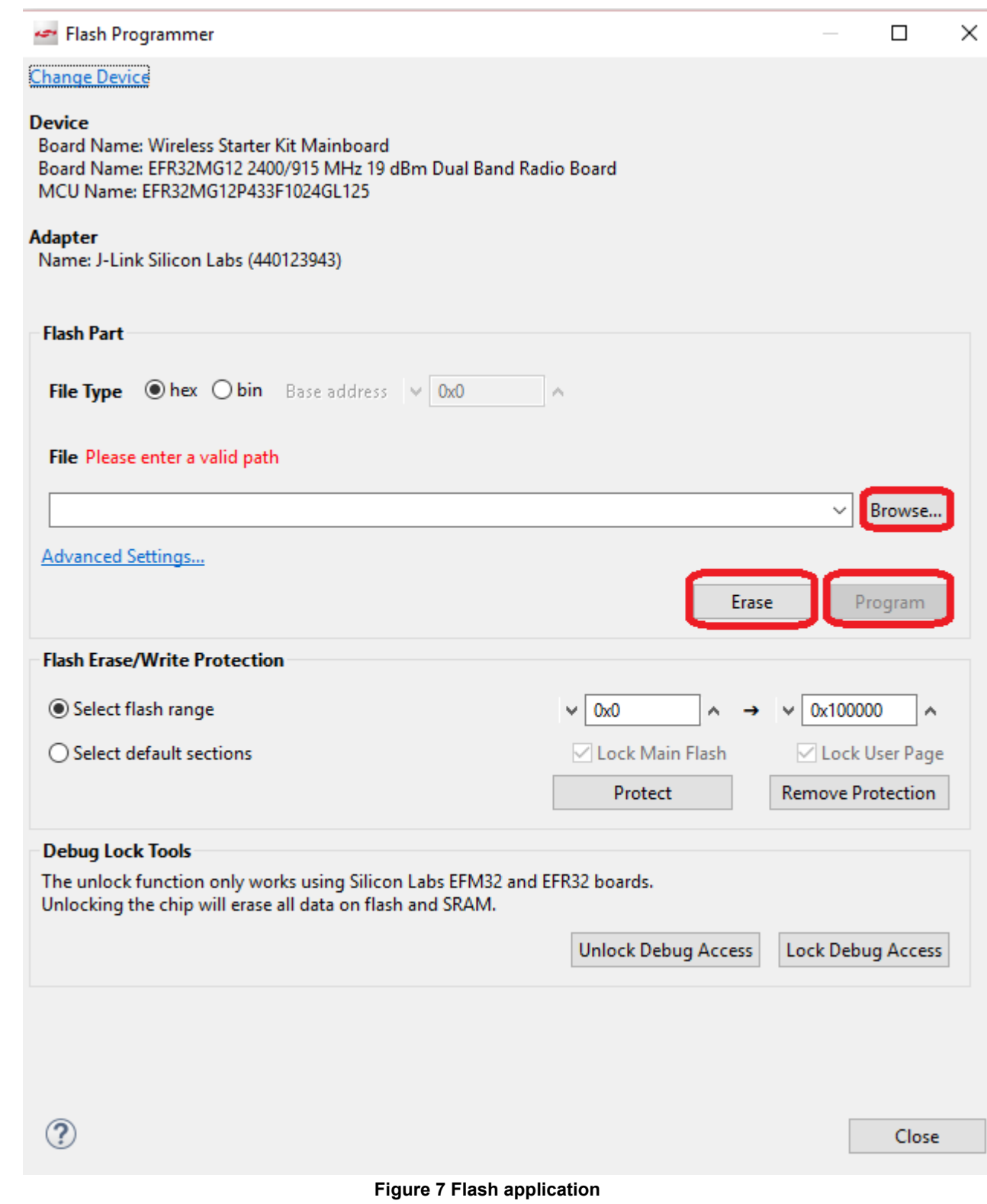

# **1.5 How to open console**

Simplicity Studio has integrated a console so that it's convenient to debug through console. To use the console, you need:

- 1. Change to "Simplicity IDE" perspective \\ Simplicity IDE
- 2. Select your adapter in the "Debug Adapters" window, right click and select "connect";

3. Select your adapter in the "Debug Adapters" window, right click and select "Launch console";

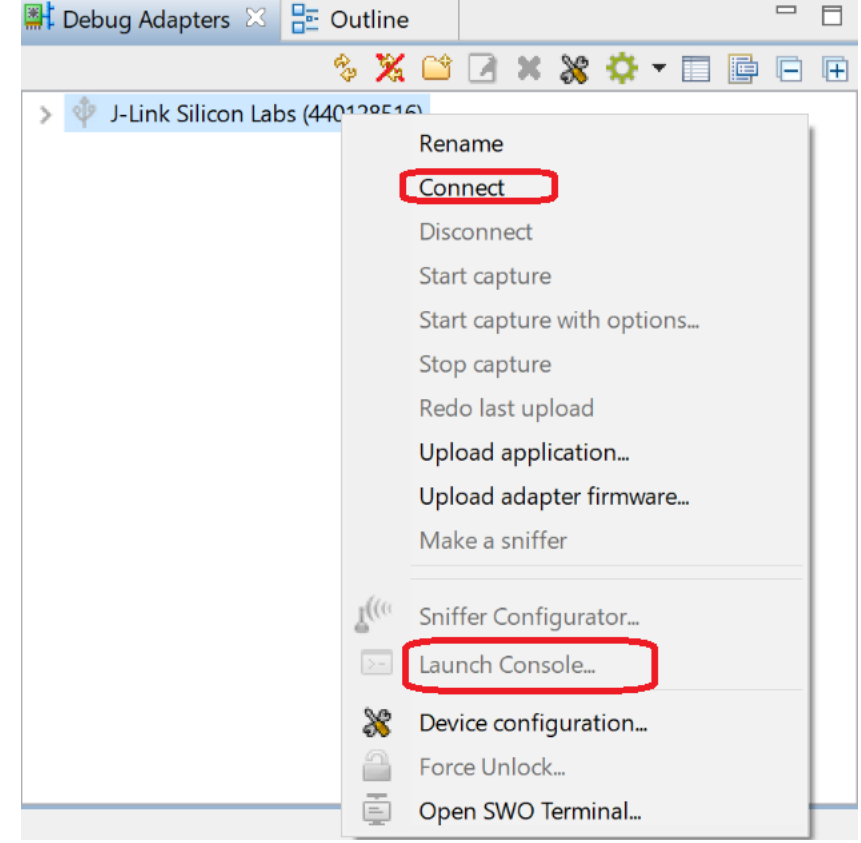

**Figure 8 Launch console**

# **1.6 How to start Capture**

1. Change to "Simplicity IDE" perspective \\ Simplicity IDE

- 2. Select your adapter in the "Debug Adapters" window, right click and select "connect";
- 3. Select your adapter in the "Debug Adapters" window, right click and select "Start Capture";

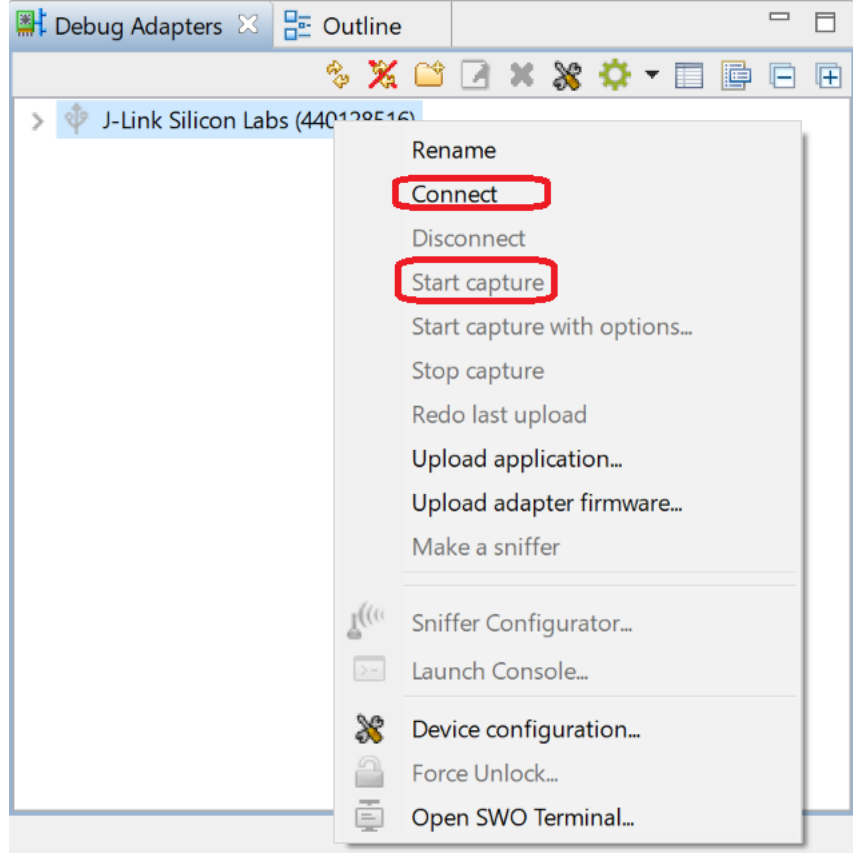

**Figure 9 Start Capture**

# **2 Build the bootloader**

- 1. Go to File -> New -> Project. This will bring up the New Project Wizard
- 2. Select "Silicon Labs AppBuilder Project". Click Next.
- 3. Select "Gecko Bootloader". Click Next.
- 4. Select the latest version. (Gecko Bootloader 1.9.2). Click Next.
- 5. Select "UART XMODEM Bootloader". Click Next.
- 6. Name your project (Whatever name you want). Click Next.
- 7. Select board and compiler. Then finish.

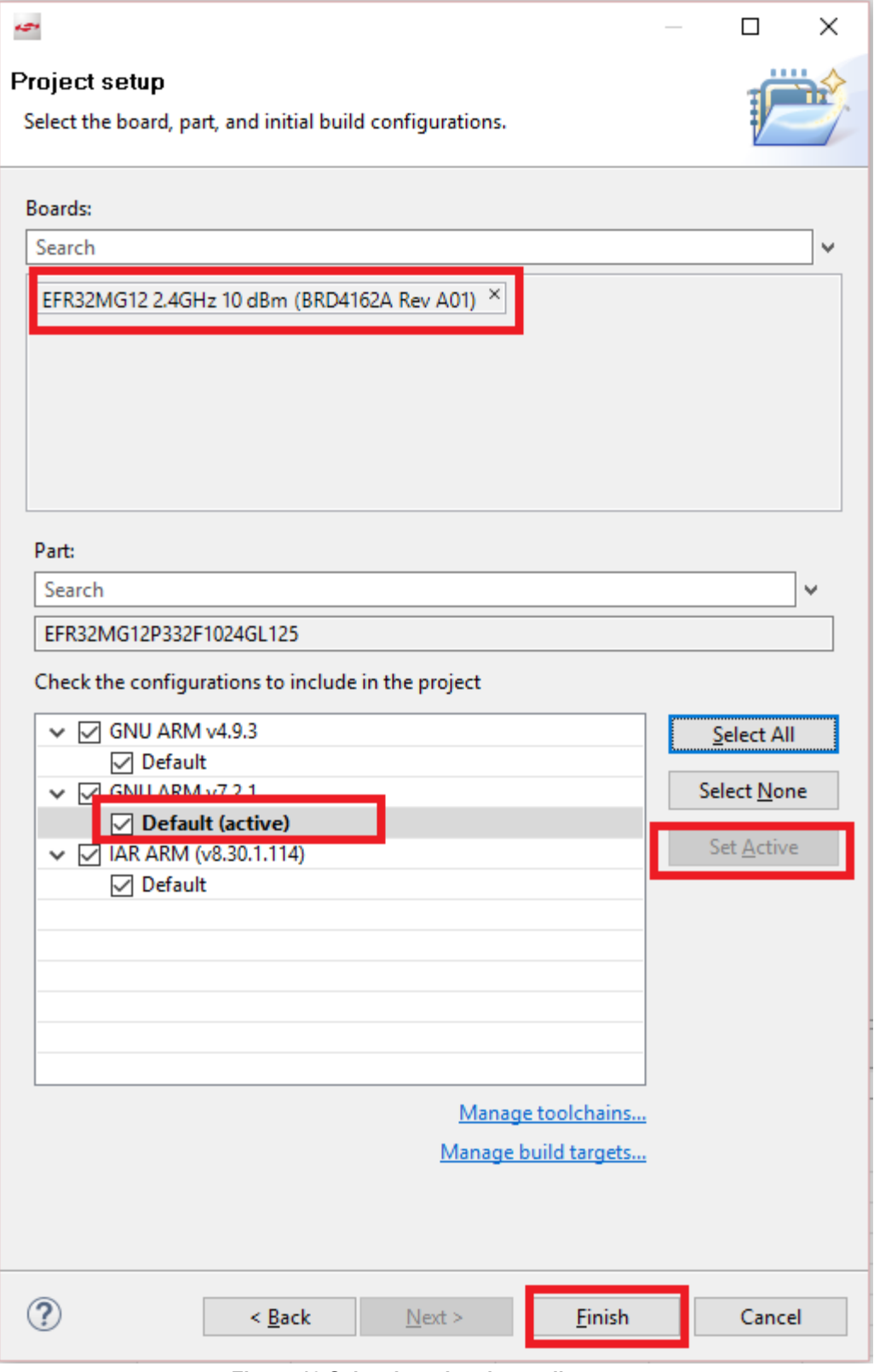

**Figure 10 Select board and compiler**

- 8. The new project should have been created now, with the project configuration file (an .isc file) open.
- 9. Click "**Generate**". Notice the project files appearing in Project Explorer. A window saying Generation successful will appear. Click OK.

10. Select the project in Project Explorer window and compile your project by clicking on the Build icon . Ensure that the build completes with 0 errors.

# **3 Build the NCP image**

- 1. Go to File -> New -> Project. This will bring up the New Project Wizard
- 2. Select "Silicon Labs AppBuilder Project". Click Next.
- 3. Select "Customizable network coprocessor (NCP) Applications". Click Next.
- 4. Select "NCP UART HW (Hardware Flow Control)". Click Next.
- 5. Name your project, such as "ncp". Click Next.
- 6. In next window (Project Setup), select board to BRD4162A, and compiler to "GCC v7.2" (If you don't have it, please install any other). Click Finish.

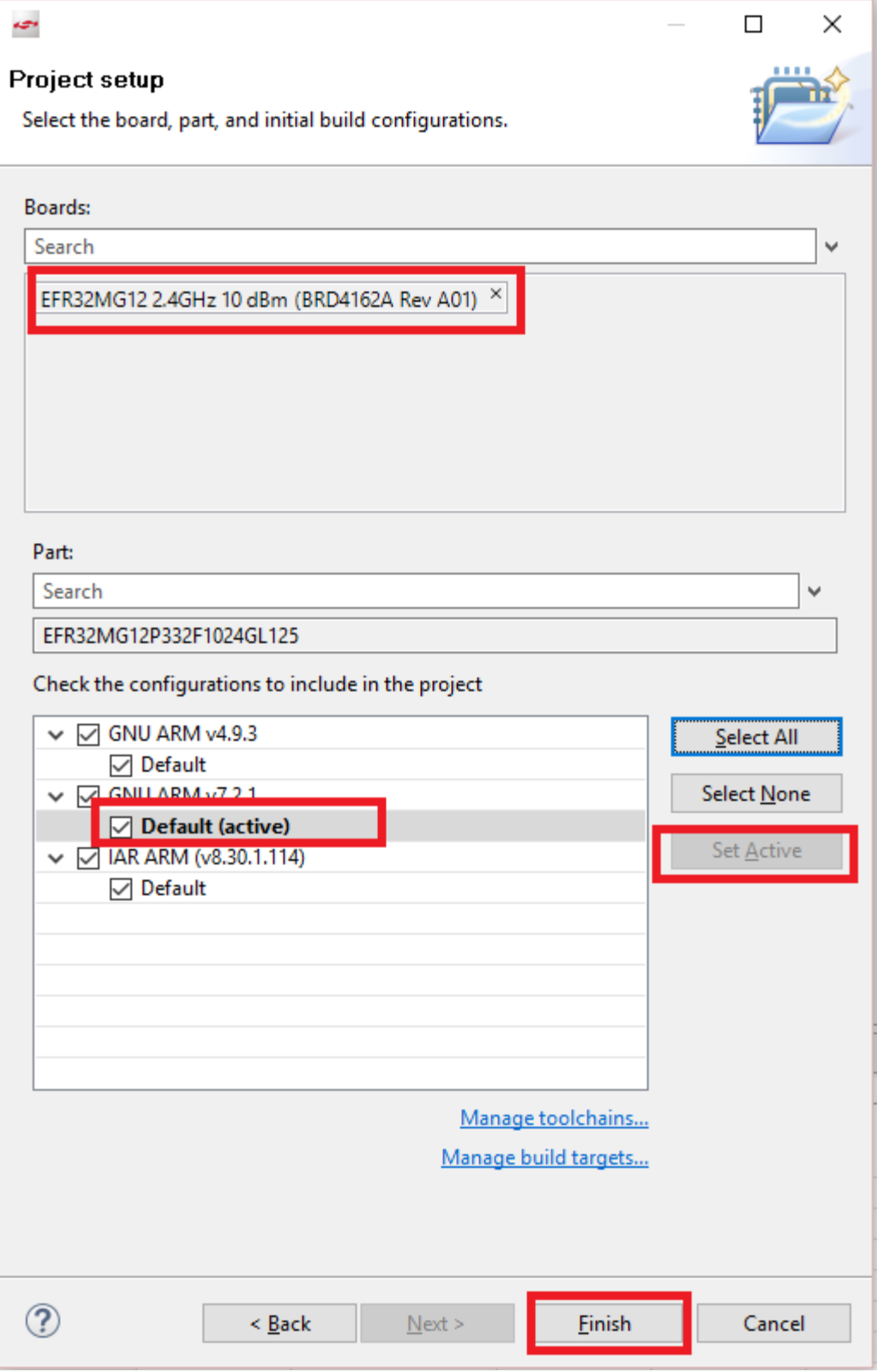

**Figure 11 select board and compiler**

- 7. Click "Generate". Notice the project files appearing in Project Explorer. A window saying "generating successfully" will appear. Click OK.
- 8. Select the project in Project Explorer window and compile your project by clicking on the Build icon **.** Ensure that the build completes with 0 errors.

# Control Zigbee Device with MQTT Hands-on Guide

#### **4 Build the host program**

- 1. Go to File -> New -> Project. This will bring up the New Project Wizard
- 2. Select "Silicon Labs AppBuilder Project". Click Next.
- 3. Select "Silicon Labs Zigbee". Click Next.
- 4. Select our latest EmberZNet stack for host (in this case EmberZNet 6.6.4 GA Host). Click Next.
- 5. Select "Z3Gateway". Click Next.
- 6. Name your project, such as "Z3GatewayHost". Click Next.
- 7. In next window (Project Setup), leave the "Boards" and "Parts" field empty, then finish.

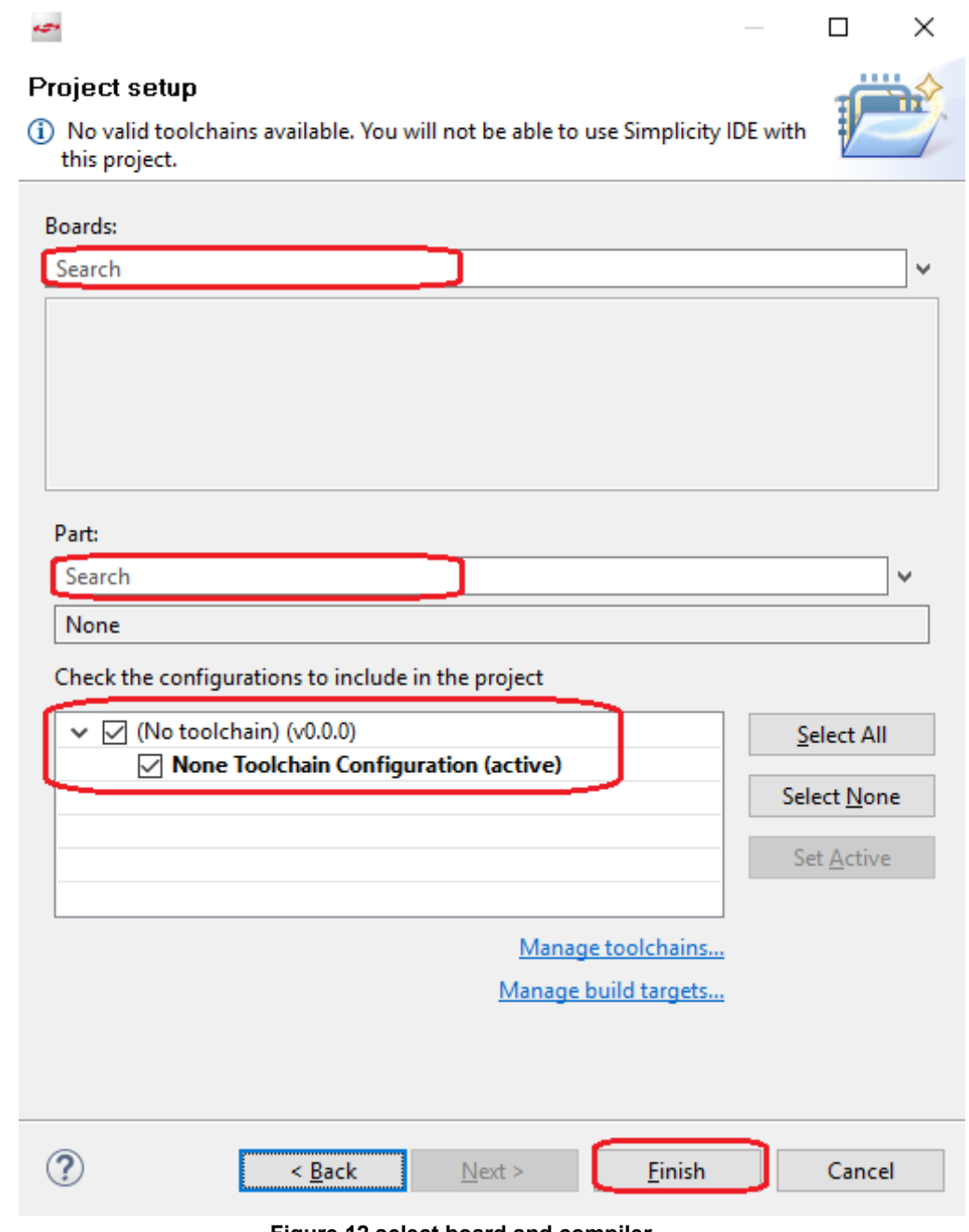

#### **Figure 12 select board and compiler**

8. You need to select the following plugins. You can input the name in the filter to navigate to the plugins quickly.

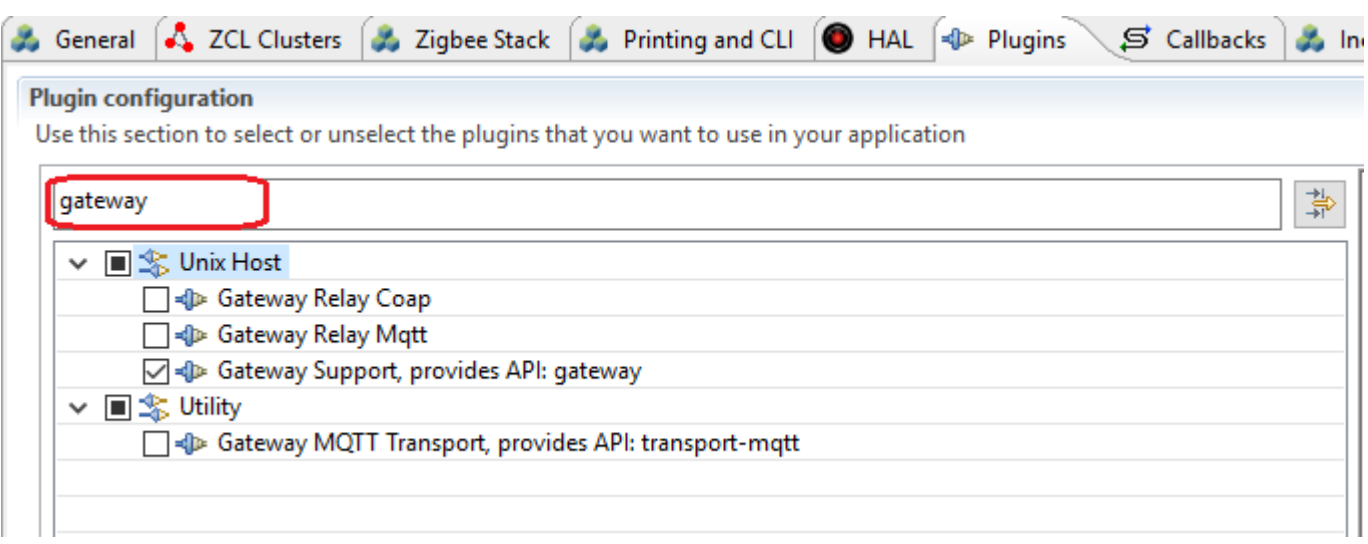

#### **Figure 13 use filter to navigate the plugins**

- a. Gateway MQTT Transport
- b. Paho MQTT
- c. CJSON
- d. Gateway Support
- e. Device-Table
- f. Command Relay
- g. Gateway Relay MQTT
- 9. Use "Ctrl+S" to save, then click "Generate". Notice the project files appearing in Project Explorer. A window saying "generating successfully" will appear. Click OK.
- 10. If you have a right-click menu to start Cygwin, then just change to the host project directory and then right click to start Cygwin here. Otherwise, change to Cygwin you extracted, run "Cygwin.bat" to start Cygwin. Change to the project folder and run command "make". You can find the project directory in "General" tab:

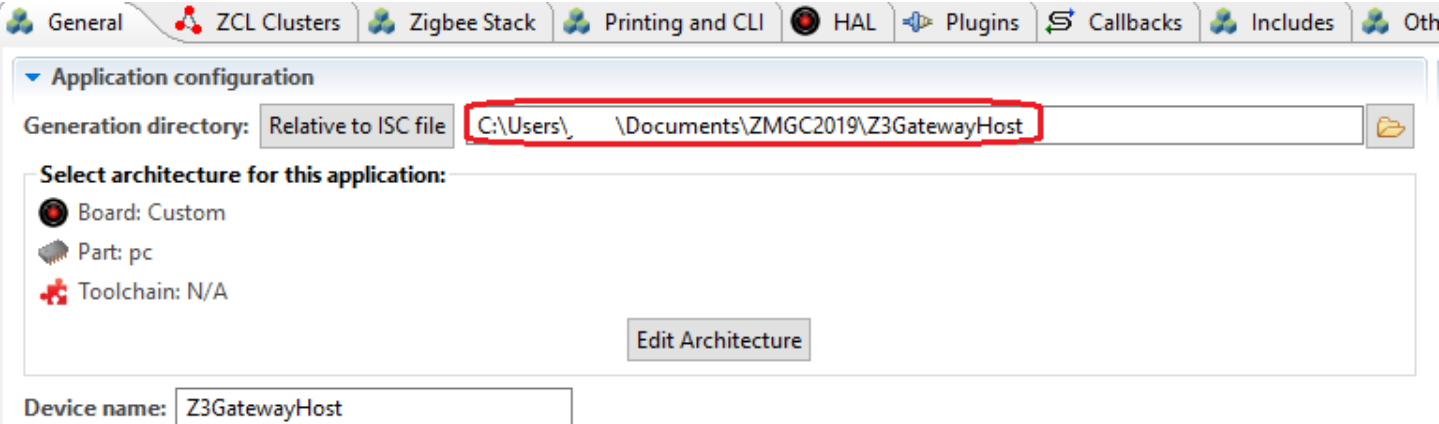

#### **Figure 14 find project directory**

Pay attention that you need to replace the windows partition string to Cygwin format. (If you have a right-click menu to start Cygwin, you can directly change to the host project directory and the right click to start cgywin)

e.g:

```
//Windows path: C:\SiliconLabs\SimplicityStudio
cd /cygdrive/c/SiliconLabs/SimplicityStudio
```
11. Wait until the build finished. If there is no error, there would be a program "Z3GatewayHost.exe" generated in "build\exe" under your project folder.

# **5 Test**

- 1. Flash the bootloader (xxx-combined.s37) and ncp (ncp.s37) image to WSTK (NCP);
- 2. Flash the provided bootloader (bootloader-storage-internal-single-combined-Z3light.s37) and Z3Light (Z3LightSoc.s37) sample to your light.
- 3. Find the COM port number of your NCP board. You can just connect the WSTK for NCP and unplug all other WSTKs, then check the COM port number in "Device Manager" on your PC.
- **4. Make sure your WSTK for NCP is disconnected in Simplicity Studio.**
- 5. Start Cygwin, and switch to the directory of the Z3GatewayHost project, then switch to "build/exe" directory. Run the following command to start the host:

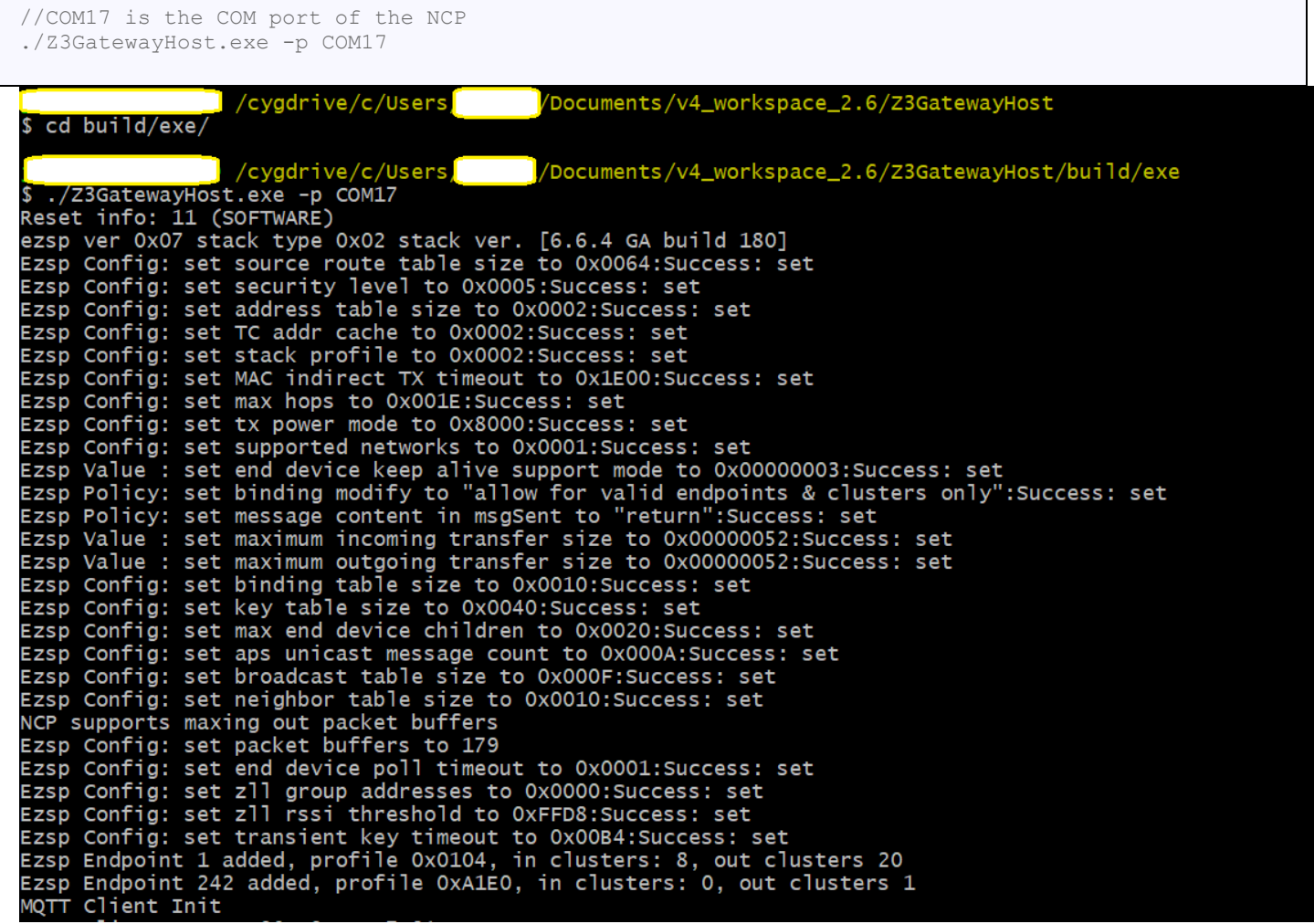

## **Figure 15 Start host**

Wait until you see the following message. The host program should be able to connect to the MQTT broker in a few seconds.

MQTT connected to broker MQTT connected, starting gateway heartbeat and command processing Subscribing to topic "gw/90FD9FFFFE7B81BD/commands" using QoS2 Subscribing to topic "gw/90FD9FFFFE7B81BD/publishstate" using QoS2 Subscribing to topic "gw/90FD9FFFFE7B81BD/updatesettings" using QoS2

6. Start MQTT client (MQTTBox).

# **Create MQTT Client**

a. Press button "Create MQTT Client" **the contract of create a new client.** The create a new client.

b. Fill the "MQTT Client Name", "Protocol" and "Host" field, and leave the other fields as is. After that, press "save".

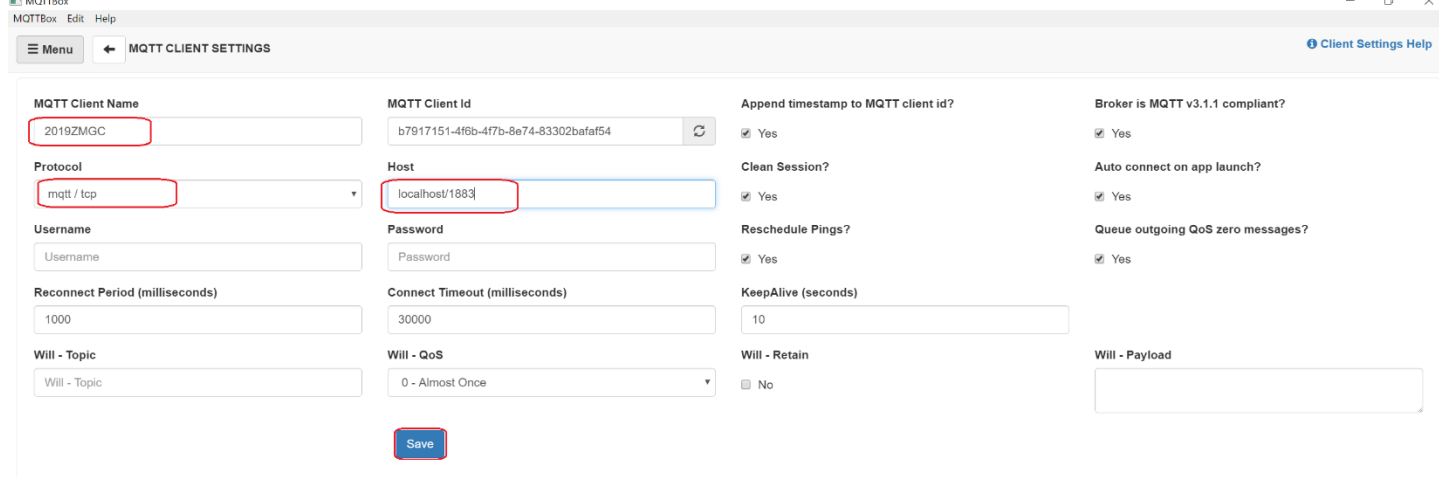

#### **Figure 16 create mqtt client**

7. Subscribe the following topic to monitor the device status change.

```
gw/<eui64_id>/devicejoined
gw/<eui64_id>/deviceleft
```
You need to replace the field <eui64 id> to the real Eui64 of your NCP. You can run "info" command in the host console to get that.

```
Z3GatewayHost>info
MFG String:
AppBuilder MFG Code: 0x1002
node [(>)000B57FFFEA8EF3C] chan [0] pwr [-1]
panID [0xFFFF] nodeID [0xFFFE] xpan [0x(>)0000000000000000]
ezsp ver 0x07 stack type 0x02 stack ver. [6.6.4 GA build 180]
nodeType [0x04]
Security level [05]
network state [00] Buffs: 59 / 72
Ep cnt: 2
ep 1 [endpoint enabled, device enabled] nwk [0] profile [0x0104] devId [0x0007] ver [0x01]
     out(client) cluster: 0x0000 (Basic)
     in (server) cluster: 0x0000 (Basic)
     out(client) cluster: 0x0003 (Identify)
     in (server) cluster: 0x0003 (Identify)
     out(client) cluster: 0x0004 (Groups)
     out(client) cluster: 0x0005 (Scenes)
     out(client) cluster: 0x0006 (On/off)
     in (server) cluster: 0x0006 (On/off)
     out(client) cluster: 0x0008 (Level Control)
     in (server) cluster: 0x0008 (Level Control)
     in (server) cluster: 0x000A (Time)
     in (server) cluster: 0x0019 (Over the Air Bootloading)
     in (server) cluster: 0x001A (Power Profile)
     out(client) cluster: 0x0020 (Poll Control)
     out(client) cluster: 0x0300 (Color Control)
     in (server) cluster: 0x0300 (Color Control)
     out(client) cluster: 0x0400 (Illuminance Measurement)
     out(client) cluster: 0x0402 (Temperature Measurement)
     out(client) cluster: 0x0405 (Relative Humidity Measurement)
     out(client) cluster: 0x0406 (Occupancy Sensing)
```

```
 out(client) cluster: 0x0500 (IAS Zone)
     out(client) cluster: 0x0702 (Simple Metering)
     out(client) cluster: 0x0B01 (Meter Identification)
     out(client) cluster: 0x0B03 (Appliance Statistics)
     out(client) cluster: 0x0B04 (Electrical Measurement)
     out(client) cluster: 0xFC01 (Configuration Cluster)
     out(client) cluster: 0xFC02 (MFGLIB Cluster)
ep 242 [endpoint enabled, device enabled] nwk [0] profile [0xA1E0] devId [0x0061] ver [0x01]
     out(client) cluster: 0x0021 (Green Power)
Nwk cnt: 1
nwk 0 [Primary (pro)]
   nodeType [0x01]
   securityProfile [0x05]
```
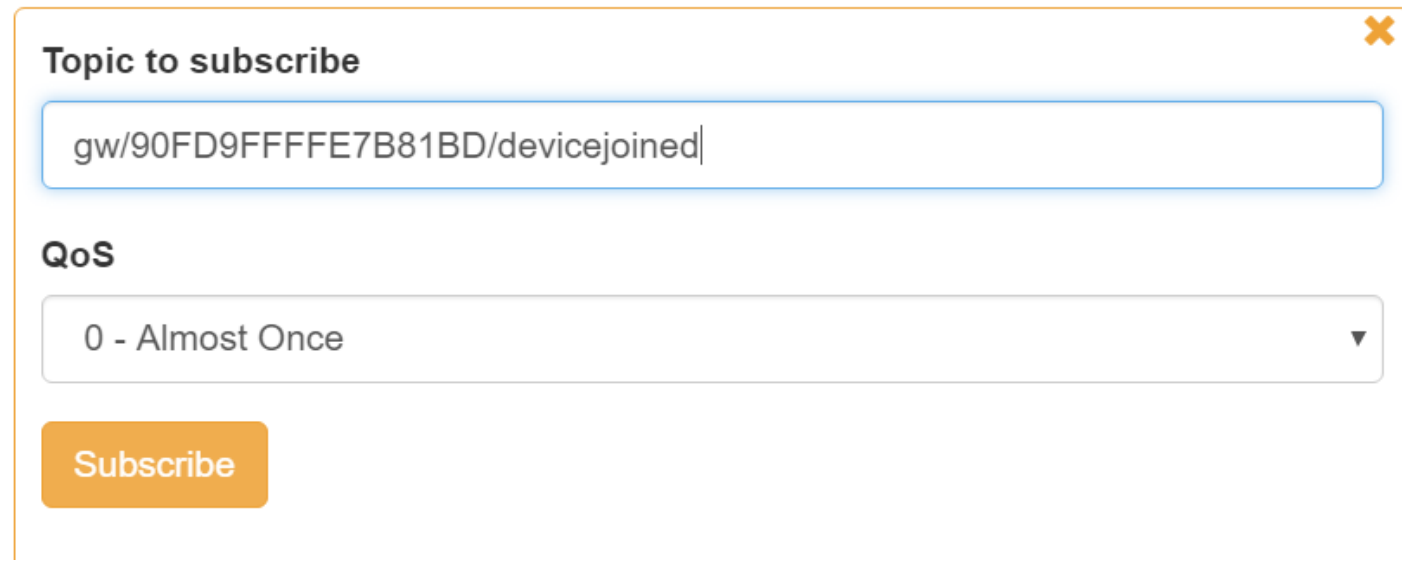

## **Figure 17 subscribe MQTT topic**

8. Publish the following topic to Z3GatewayHost, so that the input command can be run on the host. a. Create a network with the following command

Topic: (You need to replace the red string with the Eui64 of your gateway)

Topic: gw/<eui64 id>/commands

Payload:

```
{
"commands":[{
"command":
"plugin network-creator start 1",
"postDelayMs":0
}]
}
```
9. Program a install code string following the steps in section 7.1 of [https://github.com/MarkDing/IoT-Developer-Boot-](https://github.com/MarkDing/IoT-Developer-Boot-Camp/wiki/Zigbee-Hands-on-Forming-and-Joining)[Camp/wiki/Zigbee-Hands-on-Forming-and-Joining](https://github.com/MarkDing/IoT-Developer-Boot-Camp/wiki/Zigbee-Hands-on-Forming-and-Joining) . After that, derive a link key from the install code with the provided tool HashingTool.exe.

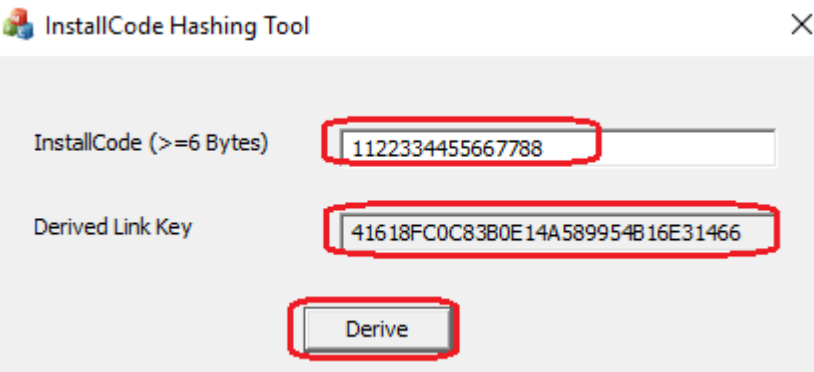

#### **Figure 18 derive link key from install code**

10. Use the following command to open network for the light:

Topic: (You need to replace the red string with the Eui64 of your gateway)

Topic: gw/<eui64 id>/commands

Payload: (The red string is the Eui64 of the light. The blue string is the derived link key)

{ "commands":[{ "command": " plugin network-creator-security open-with-key {000B57FFFEA8EF42} {41618FC0C83B0E14A589954B16E31466}", "postDelayMs":0 }] }

11. Run the following command on the console of the light to start joining:

plugin network-steering start 0

<sup>12.</sup> When the light joined the network, you should be able to see some messages on the subscribed topic "gw/<eui64\_id>/devicejoined" :

<u>**</u> x** qw/000B57FFFEA8EF3C/devicejoined</u>

{"nodeId":"0x3A66","deviceState":16,"deviceType":"0x0101","timeSinceLast Message":3663568,"deviceEndpoint":{"eui64":"0x000B57FFFEA8EF42","e ndpoint":1,"clusterInfo":[{"clusterId":"0x0000","clusterType":"In"},{"clusterI d":"0x0003","clusterType":"ln"},{"clusterId":"0x0004","clusterType":"ln"},{"clu sterId":"0x0005","clusterType":"In"},{"clusterId":"0x0006","clusterType":"In"}, {"clusterId":"0x0008","clusterType":"ln"}}}}

qos : 0, retain : false, cmd : publish, dup : false, topic : gw/000B57FFFEA8EF3C/d evicejoined, messageld : , length :  $452$ , Raw payload :  $123341101111001017310$ 0345834481205165545434443410010111810599101831169711610134584954443410 010111810599101841211121013458344812048494849344434116105109101831 051109910176971151167710111511597103101345851545451535456443410010 111810599101691101001121111051101163458123341011171055452345834481 2048484866535570707069655669705250344434101110100112111105110116345849 4434991081171151161011147311010211134589112334991081171151161011147310 **Figure 19 Message on subscribed topic**

13. Use the following command to control the light. The LED0 should toggle after you run this command.

Topic: (You need to replace the red string with the Eui64 of your gateway)

Topic: gw/<eui64 id>/commands

Payload: (here the 000B57FFFEA8EF42 is the Eui64 of the light. You need to modify it according to your environment.)

```
{
"commands":[
{
"command":
"zcl on-off toggle",
"postDelayMs":0
},
{
"command":
Plugin device-table send {000B57FFFEA8EF42} 1",
"postDelayMs":0
}
]
}
```